# **Media**

## **Music**

Use this application to listen to music. Tap **Music** on the Applications screen.

## **Playing music**

Select a music category, and then select a song to play.

Tap the album image at the bottom of the screen to open the music player screen.

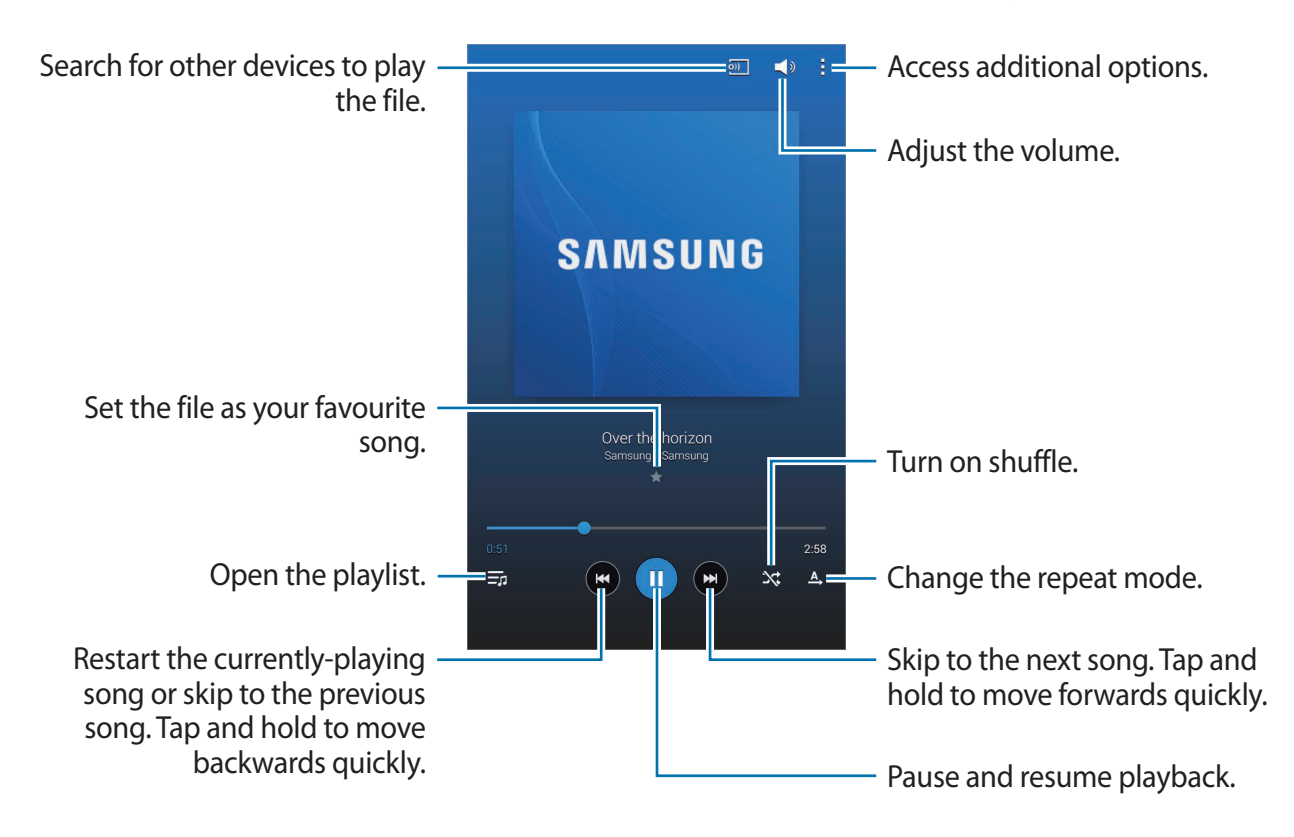

#### Media

#### **CONFIDENTIAL**

To listen to songs at equal volume levels, tap  $\frac{1}{2}$  → **Settings** → **Player** → **Smart Volume**.

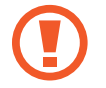

When **Smart Volume** is activated, the volume may end up louder than the device volume level. Use caution to avoid long-term exposure to loud sounds to prevent damage to your hearing.

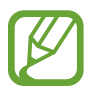

**Smart Volume** may not be activated for some files.

To set a personalised sound while listening to songs with a headset, tap  $\Rightarrow$  **Settings**  $\rightarrow$ **Player** → **Adapt Sound** → **On.** When you turn the volume up to level 14 or higher, the adapt sound option is not applied to music playback. If you turn the volume down to level 13 or lower, the option is reapplied.

#### **Setting a song as ringtone**

To use the currently-playing song as ringtone,  $\tan \mathbf{F} \rightarrow \mathbf{Set}$  as  $\rightarrow \mathbf{Phone}$  ringtone  $\rightarrow \mathbf{Done}$ .

## **Creating playlists**

Make an own selection of songs.

Tap **Playlists**, and then tap  $\frac{1}{2}$  → **Create playlist**. Enter a title and tap **OK**. Tap **Add tracks**, select songs to include, and then tap **Done**.

To add the currently-playing song to a playlist, tap  $\mathbf{R} \rightarrow \mathbf{Add}$  to playlist.

#### **Playing music by mood**

Play music grouped by mood. The playlist is automatically created by the device.

Tap  $\frac{1}{4}$  → **Music square**, and select a cell of mood. Or select multiple cells by dragging your finger.

## **Camera**

Use this application to take photos or videos.

Use **Gallery** to view photos and videos taken with the device's camera. (p. 71)

Tap **Camera** on the Applications screen.

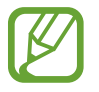

- The camera automatically shuts off when unused.
- Make sure that the lens is clean. Otherwise, the device may not work properly in some modes that require high resolutions.

#### **Camera etiquette**

- Do not take photos or videos of other people without their permission.
- Do not take photos or videos where legally prohibited.
- Do not take photos or videos in places where you may violate other people's privacy.

## **Taking photos**

#### **Taking a photo**

Tap  $\bullet$  to take a photo.

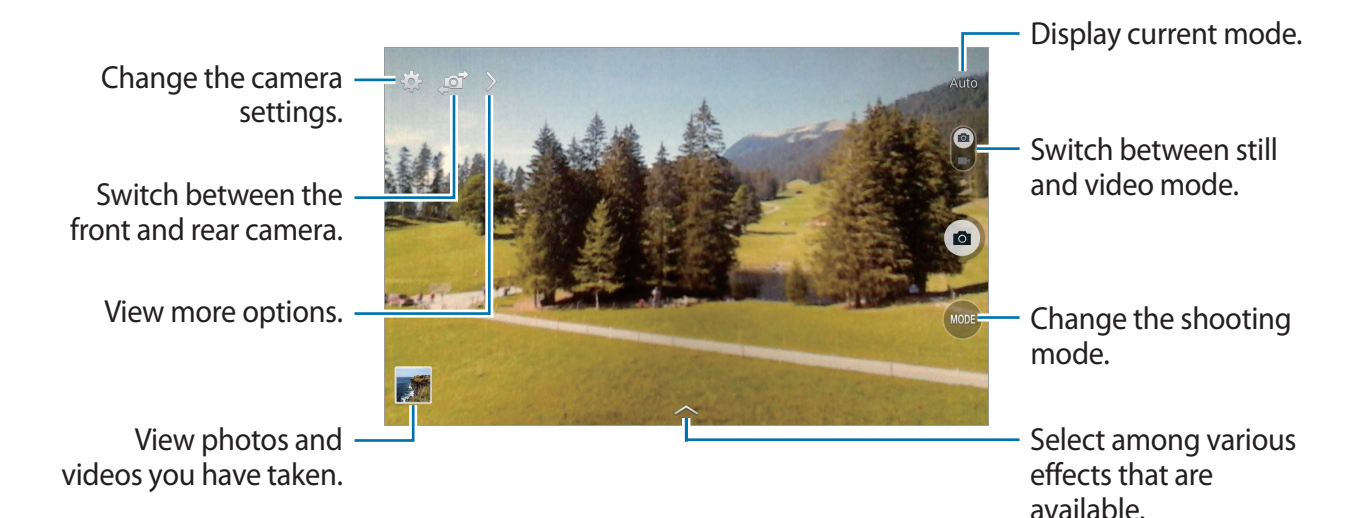

Media

#### **Shooting mode**

Several photo effects are available.

Tap **MODE**, and then scroll up or down the screen at the right side of the screen.

- **Auto**: Use this to allow the camera to evaluate the surroundings and determine the ideal mode for the photo.
- **Beauty face**: Take a photo with lightened faces for gentler images.
- **Sound & shot**: Use this to take a photo with sound.

Tap  $\bullet$  to take a photo. The device records a few seconds of audio after taking a photo.

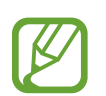

While taking photos in this mode, sound is recorded by the internal microphone.

• Panorama: Take a photo composed of many photos strung together.

To get the best shot, follow these tips.

- Move the camera slowly in one direction.
- Keep the camera's viewfinder within the quide frame.
- Avoid taking photos of a subject in front of unrecognisable backgrounds, such as empty skies or plain walls.
- **Sports**: Use this setting for fast-moving subjects.
- **Night**: Use this setting for images taken in darker conditions.

#### **Panoramic photos**

A panoramic photo is a wide landscape image consisting of multiple shots.

Tap **MODE** → **Panorama**.

Tap and move the camera in one direction. When two panorama quide frames are aligned, the camera automatically takes another shot in a panoramic sequence. To stop shooting, tap 0.

If the viewfinder is out of the direction, the device stops shooting.

Media

#### **Applying filter effects**

Use the filter effects to take unique photos or videos. Tap  $\blacktriangle$  and select a filter effect. The available options vary by mode.

## **Taking videos**

#### **Taking a video**

Slide the still-video switch to the video icon, and then tap  $\bullet$  to take a video. To pause recording, tap  $\blacksquare$ . To stop recording, tap  $\blacksquare$ .

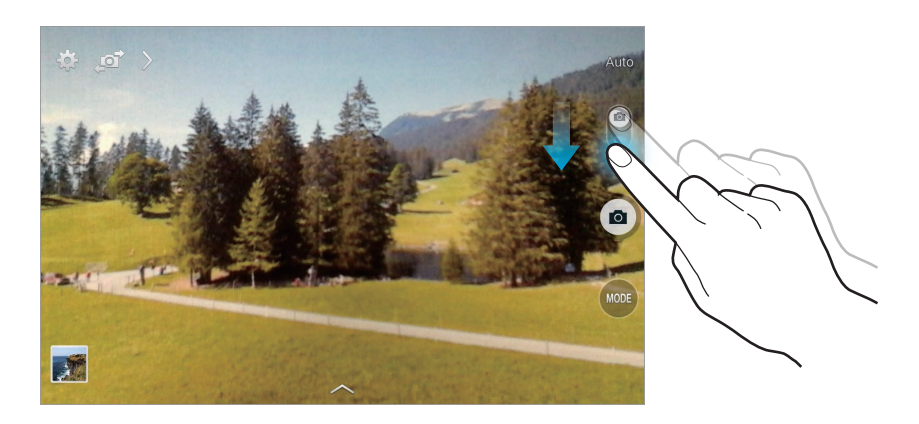

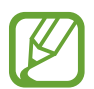

Manual focus is not available in video mode.

#### **Recording mode**

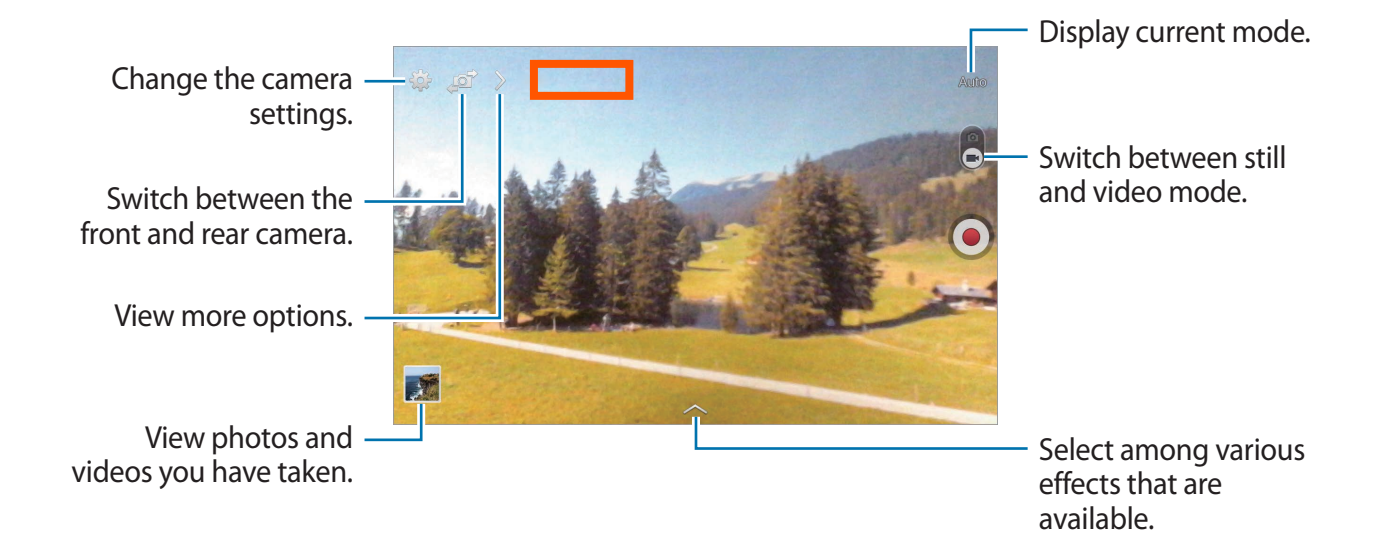

Media

## **Zooming in and out**

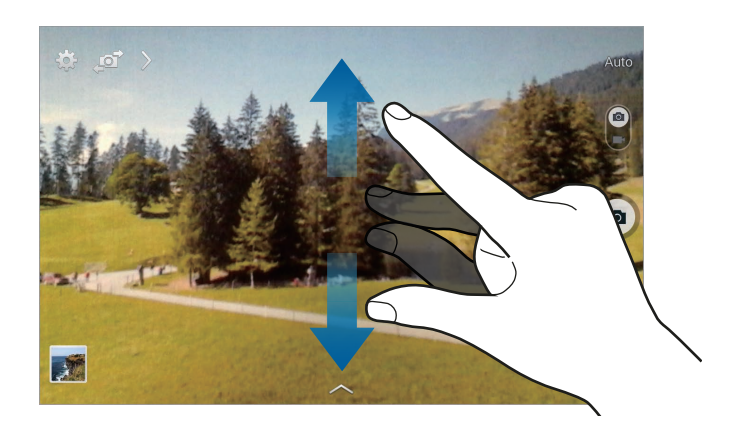

Use one of the following methods:

- Use the Volume button to zoom in or out.
- Spread two fingers apart on the screen to zoom in, and pinch to zoom out.

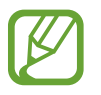

The zoom in/out effect is available when using the zoom feature while shooting video.

## **Share shot**

Tap  $\sum \rightarrow \zeta_n$ , and then select one of the following:

- **Share shot**: Send a photo directly to another device via Wi-Fi Direct.
- **Buddy photo share**: Set the device to recognise a person's face that you have tagged in a photo and send it to that person.

## **Configuring settings for Camera**

Tap **the configure settings for Camera.** Not all of the following options are available in both still camera and video camera modes. The available options vary depending on the mode used.

- **Photo size** / **Video size**: Select a resolution. Use higher resolution for higher quality. But it takes up more memory.
- **Metering modes**: Select a metering method. This determines how light values are calculated. **Centre-weighted** measures background light in the centre of the scene. **Spot** measures the light value at a specific location. **Matrix** averages the entire scene.
- **Location tag**: Attach a GPS location tag to the photo.

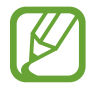

- To improve GPS signals, avoid shooting in locations where the signal may be obstructed, such as between buildings or in low-lying areas, or in poor weather conditions.
- Your location may appear on your photos when you upload them to the Internet. To avoid this, deactivate the GPS tag setting.
- **Volume key**: Set the device to use the Volume button to control the shutter or zoom function.
- **Timer**: Use this for delayed-time shots.
- **White balance**: Select an appropriate white balance, so images have a true-to-life colour range. The settings are designed for specific lighting situations. These settings are similar to the heat range for white-balance exposure in professional cameras.
- **Brightness:** Change the brightness.

- **Guidelines**: Display viewfinder guides to help composition when selecting subjects.
- **Contextual filename**: Set the camera to display contextual tags. Activate this to use Tag Buddy in **Gallery**.
- **Save as flipped**: Invert the image to create a mirror-image of the original scene.
- **Storage**: Select the memory location for storage.
- **Reset**: Reset the camera settings.
- **Help:** Access help information for using the camera.

## **Shortcuts**

Reorganise shortcuts for easy access to the camera's various options.

Tap  $\sum$  and tap and hold a shortcut icon.

Tap and hold an option and drag it to a slot at the top of the screen.

# **Gallery**

Use this application to view images and videos.

Tap **Gallery** on the Applications screen.

## **Viewing images**

Launching **Gallery** displays available folders. When another application, such as **Email**, saves an image, the **Download** folder is automatically created to contain the image. Likewise, capturing a screenshot automatically creates the **Screenshots** folder. Select a folder to open it.

In a folder, images are displayed by creation date. Select an image to view it in full screen. Scroll left or right to view the next or previous image.

Media

#### **Zooming in and out**

Use one of the following methods to zoom in an image:

- $\cdot$  Double-tap anywhere to zoom in.
- Spread two fingers apart on any place to zoom in. Pinch to zoom out, or double-tap to return.

## **Playing videos**

Video files show the  $\odot$  icon on the preview. Select a video to watch it and tap  $\odot$ .

## **Trimming segments of a video**

Select a video and tap  $\mathbf{M}$ . Move the start bracket to the desired starting point, move the end bracket to the desired ending point, and then save the video.

## **Editing images**

When viewing an image, tap  $\frac{1}{2}$  and use the following functions:

- **Favourite**: Add to the favourites list.
- **Slideshow**: Start a slideshow with the images in the current folder.
- **Photo frame**: Use this to add a frame and a note to an image. The edited image is saved in the **Photo frame** folder.
- **Photo note**: Use this to write a note on the back of the image. Tap **the edit the note.**
- **Copy to clipboard**: Copy to clipboard.

- **Print**: Print the image by connecting the device to a printer. Some printers may not be compatible with the device.
- **Rename**: Rename the file.
- **Buddy photo share**: Send the image to a person whose face is tagged in the image.
- **Rotate left**: Rotate anticlockwise.
- **Rotate right**: Rotate clockwise.
- **Crop:** Resize the blue frame to crop and save the image in it.
- **Set as**: Set the image as wallpaper or a contact image.
- **Details**: View image details.
- **Settings: Change the Gallery settings.**

## **Favourite images**

When viewing an image, tap  $\mathbf{B} \rightarrow \mathbf{F}$ **avourite** to add the image to the favourites list.

## **Deleting images**

Use one of the following methods:

- In a folder, tap  $\mathbf{H} \rightarrow \mathbf{Select}$  item, select images, and then tap  $\overline{\mathbf{H}}$ .
- When viewing an image, tap  $\overline{m}$ .

## **Sharing images**

Use one of the following methods:

- In a folder, tap **H** → Select item, select images, and then tap < to send them to others or share them via social network services.
- $\cdot$  When viewing an image, tap  $\triangleleft$  to send it to others or share it via social network services.

Media

#### **Setting as wallpaper**

When viewing an image, tap  $\mathbf{B} \rightarrow \mathbf{Set}$  as to set the image as wallpaper or to assign it to a contact.

## **Tagging faces**

When viewing an image, tap  $\mathbf{B} \rightarrow$  Settings  $\rightarrow$  Tags, and then tick Face tag. A yellow frame appears around the recognised face. Tap the face, tap **Add name**, and then select or add a contact.

When the face tag appears on an image, tap the face tag and use available options, such as making calls or sending messages.

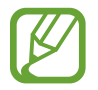

Face recognition may fail depending on the face angle, face size, skin colour, facial expression, light conditions, or accessories the subject is wearing.

## **Using Tag buddy**

Tap  $\mathbf{H} \rightarrow$  **Settings**  $\rightarrow$  **Tags**  $\rightarrow$  **Tag buddy**, and then drag the **Tag buddy** switch to the right to display a contextual tag (weather, location, date, and person's name) when opening an image.

## **Organising with folders**

Create a folder to organise images or videos stored in the device. You can copy or move files from one folder to another.

To create a new folder, tap ... Enter a name for the folder, tap OK, and then tick images or videos. Tap and hold any selected image or video, drag it to the new folder, and then tap **Done**. Tap **Copy** to copy or **Move** to move.

# **Video**

Use this application to play video files. Tap **Video** on the Applications screen.

## **Playing videos**

Select a video to play.

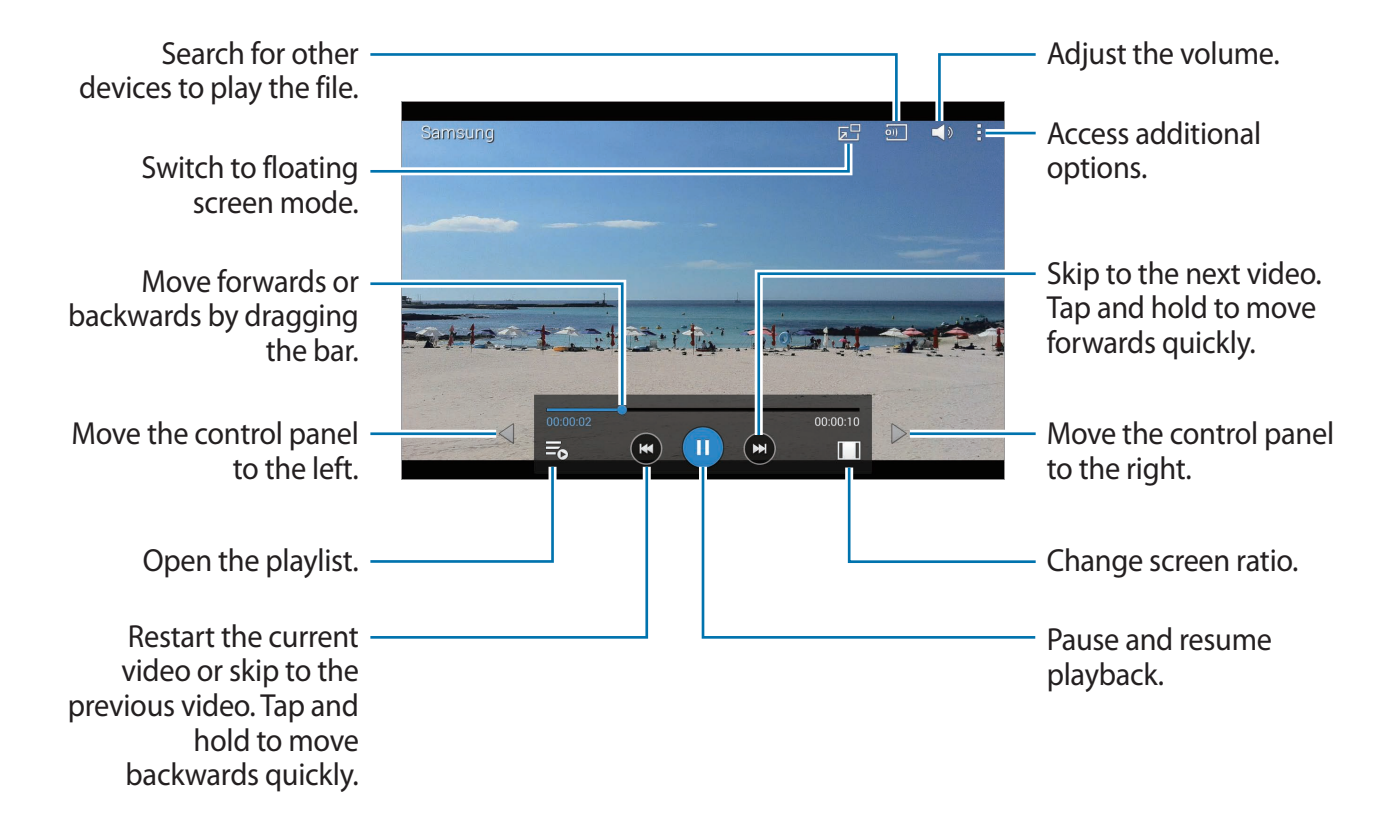

## **Deleting videos**

Tap **∶** → **Delete**, select videos, and then tap **Delete**.

Media

## **Sharing videos**

Tap  $\mathbf{F} \rightarrow \mathbf{Share}\ \mathbf{via}$ , select videos, tap **Done**, and then select a sharing method.

## **Using Popup Video player**

Use this feature to use other applications without closing the video player. While watching videos, tap  $\overline{z}$  to use the pop-up player.

Spread two fingers apart on the screen to enlarge the player or pinch to reduce it. To move the player, drag the player to another location.

# **YouTube**

Use this application to watch videos from the YouTube website.

Tap **YouTube** on the Applications screen.

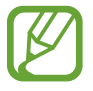

This application may not be available depending on the region or service provider.

## **Watching videos**

Tap  $\mathbb Q$ , and then enter a keyword. Select one of the returned search results to watch a video. Tap the screen, tap  $\blacksquare$ , and then rotate the device to landscape orientation to display full screen.

## **Sharing videos**

Select the video to view, tap  $\leq$ , and then select a sharing method.

## **Uploading videos**

Tap  $\Box \rightarrow$  **Uploads**  $\rightarrow \bot$ , select a video, enter information for the video, and then tap **UPLOAD**.

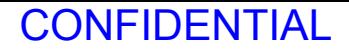

# **Application & media stores**

# **Play Store**

Use this application to purchase and download applications and games that are able to run on the device.

Tap **Play Store** on the Applications screen.

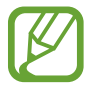

This application may not be available depending on the region or service provider.

## **Installing applications**

Browse applications by category, or tap  $\overline{Q}$  to search with a keyword.

Select an application to view information. To download it, tap **INSTALL**. If there is a charge for the application, tap the price, and follow the on-screen instructions to complete the purchase process.

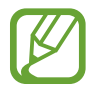

- When a new version is available for any installed application, an update icon appears at the top of the screen to alert you to the update. Open the notifications panel and tap the icon to update the application.
- To install applications that you downloaded from other sources, on the Applications screen, tap **Settings** → **General** → **Security** → **Unknown sources**.

## **Uninstalling applications**

Uninstall the applications purchased from **Play Store**.

Tap  $\blacksquare \rightarrow$  My apps, select an application to delete in the list of installed applications, and then tap **UNINSTALL**.

# **Samsung Apps**

Use this application to purchase and download dedicated Samsung applications. For more information, visit [apps.samsung.com](http://apps.samsung.com).

Tap **Samsung Apps** on the Applications screen.

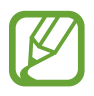

This application may not be available depending on the region or service provider.

## **Installing applications**

Browse applications by category. Tap **CATEGORY** to select a category.

To search for an application, tap  $\Omega$  at the top of the screen, and then enter a keyword in the search field.

Select an application to view information. To download it, tap **Free**. If there is a charge for the application, tap the price, and follow the on-screen instructions to complete the purchase process.

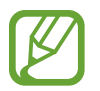

When a new version is available for any installed application, an update icon appears at the top of the screen to alert you to the update. Open the notifications panel and tap the icon to update the application.

# **Play Books**

Use this application to read and download book files.

Tap **Play Books** on the Applications screen.

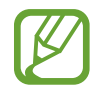

This application may not be available depending on the region or service provider.

Application & media stores

# **Play Movies & TV**

Use this application to watch, download, and rent movies or TV shows.

Tap **Play Movies & TV** on the Applications screen.

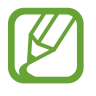

This application may not be available depending on the region or service provider.

# **Play Music**

Use this application to listen to music from the device or stream music from the Google cloud service.

Tap **Play Music** on the Applications screen.

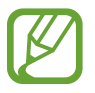

This application may not be available depending on the region or service provider.

# **Play Games**

Use this application to download and play games.

Tap **Play Games** on the Applications screen.

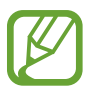

This application may not be available depending on the region or service provider.

# **Play Newsstand**

Use this application to read the latest news articles.

Tap **Play Newsstand** on the Applications screen.

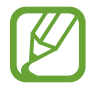

This application may not be available depending on the region or service provider.

# **Utilities**

## **Memo**

Use this application to record important information to save and view at a later date. Tap **Memo** on the Applications screen.

## **Adding and managing categories**

Create categories to sort and manage your memos.

To add a new category, tap  $\mathbf{F} \rightarrow \mathbf{Add}$  category, enter a category name, and then tap **OK**.

To delete a category, tap  $\frac{1}{2} \rightarrow$  **Edit categories**, and then tap  $\frac{1}{2}$  next to the category.

To rename a category, select a category, tap  $\mathbf{E} \rightarrow \mathbf{R}$ **ename category**, enter a new name for the category, and then tap **OK**.

To change the category order, tap  $\mathbf{F} \rightarrow \mathbf{Edit}$  categories, and then tap  $\cdots$  next to a category and drag it up or down to another position.

## **Composing memos**

Tap  $\frac{1}{x}$  on the memos list and enter a memo. While composing a memo, use the following options:

- $\cdot \cdot \mathbf{:=}$  : Create or set a category.
- $\cdot \square$  : Insert images.
- $\cdot$   $\cdot$  : Make a voice recording to insert.

To save the memo, tap **Save**.

To edit a memo, tap a memo, and then tap the content of the memo.

Utilities

#### **Browsing memos**

Browse memo thumbnails by scrolling up or down.

To search for a memo, tap  $Q$ .

To send a memo to others, tap  $\frac{1}{2} \rightarrow$  Select, select a memo, and then tap  $\leq$ .

To print memos by connecting the device to a printer, tap  $\mathbf{F} \rightarrow \mathbf{Select}$ , select memos, and then tap  $\Box$ . Some printers may not be compatible with the device.

To delete memos, tap  $\frac{1}{2} \rightarrow$  Select, select memos, and then tap  $\frac{1}{2}$ .

#### **Viewing a memo**

Tap a memo thumbnail to open it.

To delete the memo, tap  $\blacksquare$ .

To send the memo to others, tap  $\leq$ .

To print the memo by connecting the device to a printer, tap  $\frac{1}{n}$ . Some printers may not be compatible with the device.

# **S Planner**

Use this application to manage events and tasks. Tap **S Planner** on the Applications screen.

## **Creating events or tasks**

Tap  $\Box$ , and then use one of the following methods:

- **Event**: Enter an event with an optional repeat setting.
- **Task**: Enter a task with an optional priority setting.

To add an event or task more briefly, tap a date to select it and tap it again.

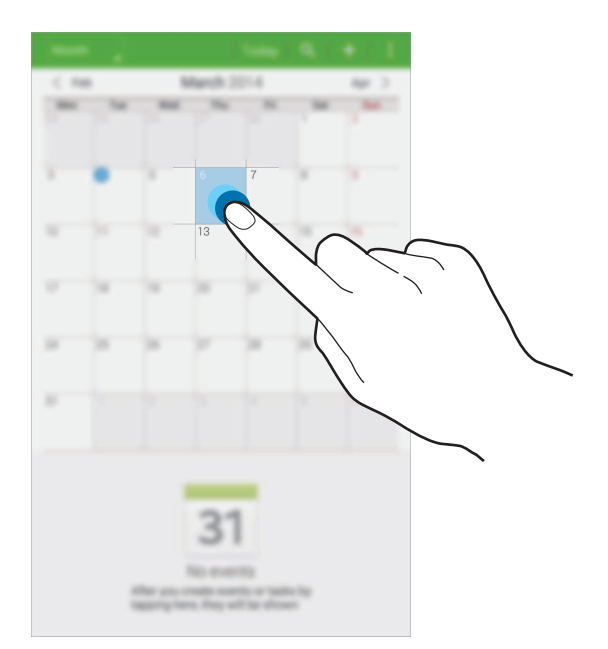

Enter a title and specify which calendar to use or sync with. Then tap **Edit event details** or **Edit task details** to add more details, such as how often the event repeats, when it has an advance alert, or where it takes place.

Attach a map showing the location of the event. Enter the location in the **Location** field, tap  $\mathbf{\hat{n}}$  next to the field, and then pinpoint the precise location by tapping and holding on the map that appears.

## **Syncing with Google Calendar**

On the Applications screen, tap **Settings** → **General** → **Accounts** → **Google** under **MY ACCOUNTS**, select the Google account, and then tick **Sync Calendar**.

To manually sync for updating, on the Applications screen, tap S Planner  $\rightarrow \mathbf{F} \rightarrow$  Sync.

To display synced events or tasks, tap  $\mathbf{I} \rightarrow \mathbf{Calendars}$ , and then tick the Google account.

## **Changing calendar type**

Tap the top left of the screen, and then select one from among different types of calendars including year, month, week, and others.

## **Searching for events or tasks**

Tap  $\Omega$ , and then enter a keyword to search for.

To view today's events or tasks, tap **Today** at the top of the screen.

## **Deleting events or tasks**

Select an event or task, and then tap  $\frac{1}{2} \rightarrow$  **Delete.** 

## **Sharing events or tasks**

Select an event or task, tap  $\frac{1}{4} \rightarrow$  **Share via**, and then select a sharing method.

# **Dropbox**

Use this application to save and share files with others via the Dropbox cloud storage. When you save files to Dropbox, your device automatically syncs with the web server and any other computers that have Dropbox installed.

Tap **Dropbox** on the Applications screen.

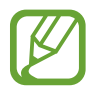

This application may not be available depending on the region or service provider.

Utilities

Sign in to your Dropbox account. If you do not have it, create a Dropbox account.

Once Dropbox is activated, tap **Turn on Camera Upload** to upload photos and videos taken with the device's camera to Dropbox automatically. To view the uploaded photos or videos, tap  $\blacksquare$ . To share or delete files or create albums, tap  $\blacksquare$ , and then select files.

To upload files to Dropbox, tap  $\bigodot$  → **E** → Upload here → Photos or videos or Other files. To open files in Dropbox, select a file.

While viewing images or videos, tap x to add it to the favourites list. To open files in the favourites list, tap  $\star$ .

To view notifications, tap  $\blacksquare$ .

# **Cloud**

Use this feature to sync files with your Samsung account or Dropbox.

On the Applications screen, tap **Settings** → **General** → **Cloud**.

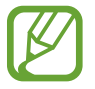

This feature may not be available depending on the region or service provider.

## **Syncing with the Samsung account**

Tap your Samsung account or **Sync settings** to sync files.

## **Backing up or restoring data**

Tap **Backup** or **Restore** to back up or restore data with your Samsung account.

## **Syncing with Dropbox**

Tap **Link Dropbox account**, and then enter the Dropbox account. Follow the on-screen instructions to complete the setup.

Once you sign in, tap **Allow** and the device automatically syncs files with Dropbox whenever you make some changes.

# **Drive**

Use this application to create and edit documents and share them with others via Google Drive storage. When you create documents or upload files to Google Drive, your device automatically syncs with the web server and any other computer with Google Drive installed. Access your files without transferring or downloading.

Tap **Drive** on the Applications screen.

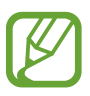

This application may not be available depending on the region or service provider.

# **Hancom Viewer**

Use this application to view documents in various formats, including spreadsheets and presentations.

Tap **Hancom Viewer** on the Applications screen.

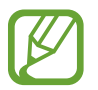

This application may not be available depending on the region or service provider.

## **Searching documents**

Tap **Open** to browse a document.

While browsing a document, use one of the following options:

- $\cdot$   $\mathbb{F}$  : Create a folder.
- $\cdot$   $\odot$  : Retrieve new documents.
- $\cdot$   $\circ$  : Sort documents and folders.
- $\cdot$   $\cdot$   $\cdot$  : Change the view mode.
- $\cdot$   $\heartsuit$  : Select documents or folders.

To search for recently-used documents, tap **Recent Documents**.

## **Reading documents**

Tap a document in **Recent Documents** or in a folder.

Tap  $\parallel$  or  $\parallel$ , and then use one of the following functions:

#### **Word processor**

- **Find**: Search for text.
- **Zoom**: Change the view size.
- **Document Info**: View document details such as title, date, and author.
- **Print**: Print the document by connecting the device to a printer. Some printers may not be compatible with the device.
- **Send**: Send the document to others or share it.
- **Help**: View information about Hancom Viewer.

#### **Presentation**

- **Find**: Search for text.
- **Zoom**: Change the view size.
- **Document Info**: View document details such as title, date, and author.
- **Slide Show**: Start a slideshow from the first page.
- From Current Slide: Start a slideshow from the current page.
- Show Presenter View: Display presentation tools on the device when it is connected to an external monitor.
- **Print**: Print the document by connecting the device to a printer. Some printers may not be compatible with the device.
- **Send**: Send the document to others or share it.
- **Help**: View information about Hancom Viewer.

#### **Spreadsheet**

- **Find**: Search for text.
- **Zoom**: Change the view size.
- **Document Info**: View document details such as title, date, and author.
- **Sort**: Sort cells by specific criteria.
- **Show Formulas**: View the formulas inside cells instead of their calculated results.
- **Freeze Panes**: Keep the selected row in place.
- **Gridlines**: Hide or show gridlines.
- **Show All Comments**: Hide or show memos on the document.
- **Print Area**: Select an area to print.
- Print: Print the document by connecting the device to a printer. Some printers may not be compatible with the device.
- **Send**: Send the document to others or share it.
- **Help**: View information about Hancom Viewer.

#### **PDF**

- **Search**: Search for text.
- **Send**: Send the document to others or share it.
- **Properties**: View document details such as title, date, and author.
- **Zoom**: Change the view size.
- **Hide comments**: Hide or show comments on the document.
- **Vertical page scrolling** / **Continuous view** / **Horizontal page scrolling**: Change the view mode.
- **Reading view**: View the document contents only, without margins.
- **Go to page**: Move to a specified page.
- **Bookmarks**: View bookmarks on the document.
- **Print**: Print the document by connecting the device to a printer. Some printers may not be compatible with the device.

## **Alarm**

Use this application to set alarms for important events.

Tap **Alarm** on the Applications screen.

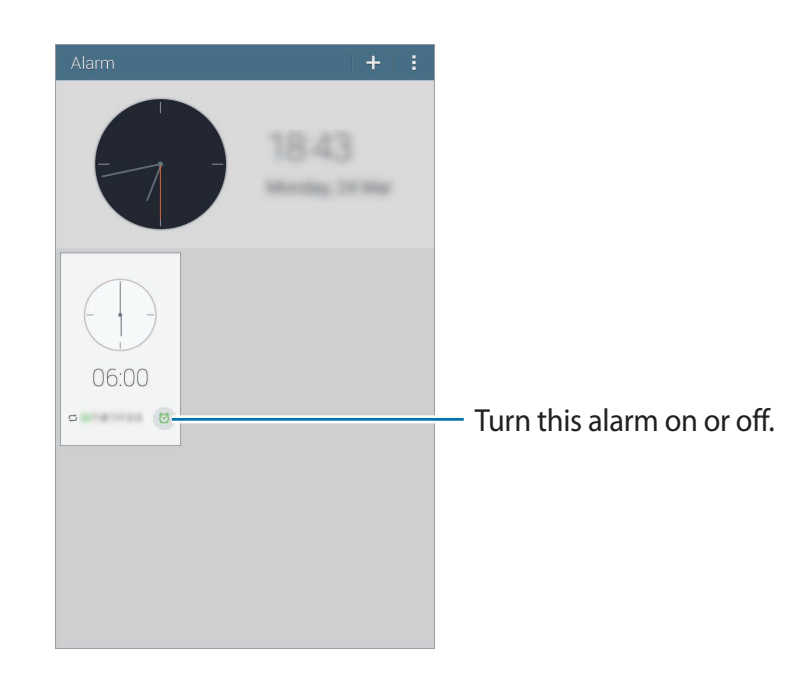

## **Setting alarms**

Tap  $\pm$ , set a time for the alarm to go off, select days for the alarm to repeat, and then tap **Save**.

- **Location alarm**: Set a location. The alarm goes off only when you are in the location.
- **Snooze**: Set an interval and the number of times for the alarm to repeat after the preset time.
- **Smart alarm**: Set a time for the alarm to go off before the preset time.

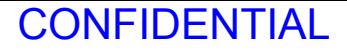

Utilities

#### **Stopping alarms**

Drag  $\times$  outside the large circle to stop an alarm. Drag  $Z\overline{Z}$  outside the large circle to repeat the alarm after a specified length of time.

## **Deleting alarms**

Tap and hold the alarm, and then tap  $\overline{m}$ .

# **World Clock**

Use this application to check the time of many major cities in the world. Tap **World Clock** on the Applications screen.

## **Creating clocks**

Tap  $\pm$  and enter a city name or select a city from the cities list. To apply summer time, tap  $\mathbb{I} \rightarrow$  Select, select a clock, and then tap  $\ddot{\mathscr{F}}$ .

## **Deleting clocks**

Tap  $\P \rightarrow$  Select, select clocks, and then tap  $\overline{m}$ .

# **Calculator**

Use this application for simple or complex calculations.

Tap **Calculator** on the Applications screen.

Rotate the device to landscape orientation to display the scientific calculator. If **Screen rotation** is disabled, tap **E** → **Scientific calculator**.

To see the calculation history,  $\tan \theta$  to hide the keypad.

To clear the history, tap  $\mathbb{I} \rightarrow$  **Clear history.** 

## **S Voice**

Use this application to command the device by voice to perform various features.

Tap **S Voice** on the Applications screen. Alternatively, press the Home button twice.

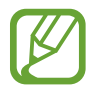

- This application may not be available depending on the region or service provider.
- This application is not supported in some languages.

Here are several examples of spoken commands:

- Open music
- Launch calculator
- Call Lulu mobile
- Dial Lulu work
- Check schedule

Tips for better voice recognition

- Speak clearly.
- Speak in quiet places.
- Do not use offensive or slang words.
- Avoid speaking in dialectal accents.

The device may not recognise your commands or may perform unwanted commands depending on your surroundings or how you speak.

## **Hands-free mode**

In hands-free mode, the device will read content aloud when you have incoming calls, messages, and notifications so you can use the device without hands while driving.

To activate hands-free mode, say "Hands-free mode on."

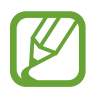

Deactivate hands-free mode when not in use to prevent the device from reading content aloud. To deactivate hands-free mode, say "Hands-free mode off."

# **Google**

Use this application to search not only the Internet, but also applications and their contents on the device as well.

Tap **Google** on the Applications screen.

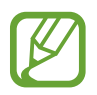

This application may not be available depending on the region or service provider.

## **Searching the device**

Tap the search field, and then enter a keyword. Alternatively, tap  $\psi$ , and then speak a keyword.

If no results are returned from the applications, the web browser appears, displaying the search results.

#### **Search scope**

To select what applications to search, tap  $\frac{1}{2}$  → **Settings** → **Tablet search**, and then tick the items to search for.

## **Google Now**

Launch Google search to view Google Now cards that show the current weather, public transit info, your next appointment, and more when you are most likely to need it.

Join Google Now when opening Google search for the first time. To change Google Now settings, tap <sup>1</sup> → **Settings**, and then drag the **Google Now** switch to the left or right.

Utilities

## **Voice Search**

Use this application to search webpages by speaking.

Tap **Voice Search** on the Applications screen.

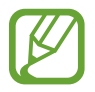

This application may not be available depending on the region or service provider.

Speak a keyword or phrase when **Speak now** appears on the screen.

# **My Files**

Use this application to access all kinds of files stored in the device, including images, videos, songs, and sound clips.

Tap **My Files** on the Applications screen.

## **Viewing files**

Files stored in the device are sorted by criteria. From the left pane of the screen, select one of the following categories:

- **Timeline**: View files that are grouped by date.
- **Favourite folders**: View shortcuts to folders.
- **Folders**: View files stored in the internal memory or a memory card, and shortcuts to FTP servers.
- **Categories**: View files sorted by their types.
- **Apps:** View files stored or created in specific applications.

Select a category, and then select a file or folder to open it.

Utilities

After selecting a category, tap  $\frac{1}{2}$ , and then use one of the following options:

- **Select**: Select files or folders.
- **Sort by:** Sort files or folders.
- **Add to favourite folders**: Add a shortcut to the folder in **Favourite folders**.
- **Add shortcut to home**: Add a shortcut to a file or folder to the Home screen.
- **Add FTP**: Add an FTP server shortcut in **Folders**.
- **Scan for Nearby Devices**: Search for devices that have media sharing activated.
- **Display options**: Change the file display options.
- Tap  $\mathbb{I} \rightarrow$  Select, select a file or folder, and then use one of the following functions:
	- $\cdot$   $\le$  : Send files to others or share them.
	- $\cdot$   $\blacksquare$ : Delete files or folders.
	- $\cdot$   $\overline{F}$ : Move files or folders to another folder.
	- $\blacksquare$ : Copy files or folders to another folder.
	- $\mathbb{R} \rightarrow$  Go to folder: Go to the folder that the selected file is in.
	- $\mathbb{R} \rightarrow \mathbb{R}$ **ename**: Rename a file or folder.
	- $\parallel \rightarrow$  Add to favourite folders: Add a shortcut to the folder in **Favourite folders**.
	- $\parallel \rightarrow$  Add shortcut to home: Add a shortcut to a file or folder to the Home screen.
	- $\cdot$   $\mathbb{I}$   $\rightarrow$  **Zip**: Compress files or folders to create a zip file.
	- $\cdot$   $\mathbb{R}$   $\rightarrow$  **Details**: View file or folder details.

## **Searching for a file**

Tap  $\overline{Q}$ , and then enter search criteria.

## **Viewing storage information**

Tap  $\mathbb{F}$  to view memory information for your device and memory card.

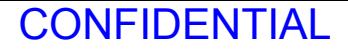

Utilities

#### **Changing the view mode**

Tap  $\boxplus$  to change the view mode.

## **Creating folders**

Tap  $\bullet$ , enter a name for the folder, and then tap OK.

## **Adding shortcuts to folders**

Add a shortcut to frequently-used folders in **Favourite folders**. Select a folder and tap **E** → **Add to favourite folders**.

## **Adding FTP server shortcuts to the device**

Add an FTP server shortcut in **Folders**. Tap **E** → Add FTP, enter details for the FTP server, and then tap **Done**.

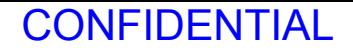

# **Travel & local**

# **Maps**

Use this application to pinpoint the location of the device, search for places, or get directions. Tap **Maps** on the Applications screen.

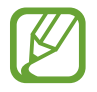

This application may not be available depending on the region or service provider.

## **Searching for locations**

Search for locations by entering an address or a keyword. Once the location is found, select a location to view the detailed information. Refer to the help for more information.

## **Getting directions for a destination**

Tap  $\mathbb Y$  to set starting and ending locations, and then select a travel method. The device shows the routes to get to the destination.

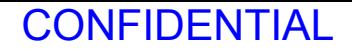

# **Settings**

# **About Settings**

Use this application to configure the device, set application options, and add accounts. Tap **Settings** on the Applications screen.

# **Connections**

#### **Wi-Fi**

Activate the Wi-Fi feature to connect to a Wi-Fi network and access the Internet or other network devices.

To use options, tap  $\mathbf{E}$ .

- **Advanced**: Customise Wi-Fi settings.
- **WPS push button**: Connect to a secured Wi-Fi network with a WPS button.
- **WPS PIN entry**: Connect to a secured Wi-Fi network with a WPS PIN.
- **Help**: Access help information for Wi-Fi.

#### **Setting Wi-Fi sleep policy**

On the Settings screen, tap **Connections** → Wi-Fi → **E** → Advanced → Keep Wi-Fi on **during sleep**.

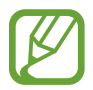

When the screen is turned off, the device automatically turns off Wi-Fi connections. When this happens, the device automatically accesses data networks if it is set to use them. This may incur data transfer fees. To avoid data-usage bills, set this option to **Always**.

Settings

#### **Setting Network notification**

The device can detect open Wi-Fi networks and display an icon on the status bar to notify when available.

On the Settings screen, tap **Connections** → Wi-Fi → **E** → Advanced and tick Network **notification** to activate this feature.

#### **Wi-Fi Direct**

Wi-Fi Direct connects two devices directly via a Wi-Fi network without requiring an access point.

On the Settings screen, tap **Connections** → **Wi-Fi** → **Wi-Fi Direct**.

## **Bluetooth**

Activate the Bluetooth feature to exchange information over short distances.

To use more options, tap  $\mathbf{I}$ .

- **Visibility timeout**: Set duration that the device is visible.
- **Received files**: View received files via the Bluetooth feature.
- **Rename device**: Change the device name.
- **Help**: Access help information for Bluetooth.

## **Tethering and Wi-Fi hotspot**

- **Mobile Wi-Fi hotspot**: Use the portable Wi-Fi hotspot to share the device's mobile network connection with computers or other devices through the Wi-Fi network.
- **USB tethering**: Use USB tethering to share the device's mobile network connection with a computer via USB. When connected to a computer, the device is used as a wireless modem for the computer.
- **Bluetooth tethering**: Use Bluetooth tethering to share the device's mobile network connection with computers or other devices via Bluetooth.

**Settings** 

## **Flight mode**

This disables all wireless functions on your device. You can use only non-network services.

## **Data usage**

Keep track of your data usage amount, and customise the settings for the limitation.

- **Mobile data**: Set the device to use data connections on any mobile network.
- **Set mobile data limit**: Set a limit for the mobile data usage.
- **Data usage cycle**: Enter monthly reset date to monitor your data usage.

To use more options, tap  $\mathbf{I}$ .

- **Data roaming**: Set the device to use data connections when you are roaming.
- **Restrict background data**: Set the device to disable sync in the background while using a mobile network.
- **Auto sync data**: Activate or deactivate auto-syncing of applications. You can select what information to sync for each account in **Settings** → **General** → **Accounts**.
- **Show Wi-Fi usage:** Set the device to show your data usage via Wi-Fi.
- **Mobile hotspots:** Select Wi-Fi hotspots to prevent applications that are running in the background from using them.

## **Location**

Change settings for location information permissions.

- **Mode**: Select a method to collect your location data.
- **RECENT LOCATION REQUESTS:** View which apps request your current location information and their battery usage.
- LOCATION SERVICES: View the location services your device is using.
- **My places**: Set up profiles that will be used for specific locations when you use GPS, Wi-Fi, or Bluetooth features to find your current location.

Settings

#### **More networks**

Customise settings to control connections with other devices or networks.

#### **Default messaging app**

Select the default application to use for messaging.

#### **Printing**

Configure settings for printer plug-ins installed on the device. You can search for available printers or add one manually to print files via Wi-Fi or cloud services.

#### **Mobile networks**

- Mobile data: Use to allow packet switching data networks for network services.
- **Data roaming**: Set the device to use data connections when you are roaming.
- **Access Point Names**: Set up access point names (APNs).
- **Network mode**: Select a network type.
- **Network operators**: Search for available networks and select a network for roaming.

#### **VPN**

Set up and connect to virtual private networks (VPNs).

## **Nearby devices**

- **DEVICE NAME**: View the device name.
- **Shared contents**: Set the device to share your content with other devices.
- Allowed devices: View the list of devices that can access your device.
- **Denied devices:** View the list of devices that are blocked from accessing your device.
- **Download to:** Select a memory location for saving media files.
- **Download from other devices:** Set the device to accept uploads from other devices.

# **Device**

## **Sound**

Change settings for various sounds on the device.

- **Volume**: Adjust the volume level for call ringtones, music and videos, system sounds, and notifications.
- **Ringtones**: Add or select a ringtone for incoming calls.
- **Vibrations**: Add or select a vibration pattern.
- **Notifications**: Select a ringtone for events, such as incoming messages and missed calls.
- **Vibrate when ringing**: Set the device to vibrate and play a ringtone for incoming calls.
- **Dialling keypad tone**: Set the device to sound when tapping the buttons on the keypad.
- **Touch sounds**: Set the device to sound when selecting an application or option on the touch screen.
- **Screen lock sound**: Set the device to sound when locking or unlocking the touch screen.
- **SAMSUNG APPLICATIONS:** Change the notification settings for each application.
- **Sound when tapped**: Set the device to sound when a key is touched.
- **Adapt Sound:** Personalise the sound for the ear you use most while listening to music.

## **Display**

Change the settings for the display.

- **Brightness**: Set the brightness of the display.
- **Screen timeout**: Set the length of time the device waits before turning off the display's backlight.
- **Daydream**: Set the device to launch a screensaver when your device is connected to a desktop dock or charging.
- **Display battery percentage**: Set the device to display the remaining battery life.

Settings

#### **Multi window**

Activate the Multi Window feature to run multiple applications on the screen at the same time.

• **Open in multi window view**: Set the device to activate the Multi Window feature when you open files from **My Files** or **Video**. Also, the device activates this feature when you view attachments in messages.

## **Lock screen**

Change settings for the locked screen.

- **Screen lock**: Activate the screen lock feature. The following options may vary depending on the screen lock feature selected.
- **Clock widget options**: Configure settings for the clock widget.
	- **Dual clock**: Set the device to show the dual clock.
	- **Clock size**: Change the size of the clock.
	- **Show date**: Set the device to show the date with the clock.
- **Personal message**: Set the device to show a personal message on the locked screen.
	- **Edit personal information**: Edit the personal message.
- **Owner information**: Enter your information that is shown with the clock.
- **Unlock effect**: Select an effect when you unlock the screen.
- **Help text**: Set the device to show the help text on the locked screen.

## **Wallpaper**

Change the wallpaper settings.

- **Home screen**: Select a background image for the Home screen.
- **Lock screen**: Select a background image for the locked screen.
- **Home and lock screens**: Select a background image for the Home screen and the locked screen.

**Settings** 

## **Font**

Change the settings for the font.

- **Font style**: Change the font type for display text.
- **Font size**: Change the font size.

## **Notification panel**

Customise the items that appear on the notifications panel.

- **Brightness and volume**: Set the device to display the brightness and volume adjustment bars on the notifications panel.
- **Recommended apps**: Set the device to display a list of recommended applications on the notifications panel based on your actions, such as connecting a headset to the device.
- **Set quick setting buttons**: Rearrange the quick setting buttons displayed on the notifications panel.

## **Accessibility**

Accessibility services are special features for those with certain physical disabilities. Access and alert the following settings to improve accessibility to the device.

- **Auto rotate screen**: Set the interface to rotate automatically when you rotate the device.
- **Screen timeout**: Set the length of time the device waits before turning off the display's backlight.
- **Speak passwords**: Set the device to read aloud passwords you enter with TalkBack.
- **Answering and ending calls**:
	- **The home key answers calls**: Set the device to answer a call when you press the Home button.
	- **The power key ends calls**: Set the device to end a call when you press the Power button.

- **Single tap mode**: Set this to control incoming calls or notifications by tapping the button instead of dragging it.
- **Show shortcut**: Add a shortcut to **Accessibility** or **TalkBack** on the quick menu that appears when you press and hold the Power button.
- **Manage accessibility**: Export or import the accessibility settings to share them with other devices.
	- **Import/Export**: Import or export the current accessibility settings as a file.
	- **Share via**: Send the accessibility settings file to others.
- **TalkBack**: Activate TalkBack, which provides voice feedback.
- **Font size**: Change the font size.
- **Magnification gestures**: Set the device to zoom in and out with finger gestures.
- **Negative colours**: Reverse the display colours to improve visibility.
- **Colour adjustment**: Adjust the colour scheme for the screen when the device determines that you are colour blind or having difficulty reading content.
- **Notification reminder**: Set the device to alert you when you have missed notifications and set an interval for repeating the alert.
- **Accessibility shortcut**: Set the device to activate TalkBack when you press and hold the Power button, and then tap and hold the screen with two fingers.
- **Text-to-speech options**:
	- **PREFERRED TTS ENGINE**: Select a speech synthesis engine. To change the settings for speech synthesis engines, tap  $\ddot{\ast}$ .
	- **Speech rate**: Select a speed for the text-to-speech feature.
	- Listen to an example: Listen to the spoken text for an example.
	- **Default language status**: View the status of the default language for the text-tospeech feature.

- **Sound balance**: Adjust the sound balance when using a dual headset.
- **Mono audio**: Enable mono sound when listening to audio with one earbud.
- **Turn off all sounds**: Mute all device sounds.
- **Google subtitles (CC)**: Set the device to display closed captions on content supported by Google and to change the closed caption settings.
- **Samsung subtitles (CC)**: Set the device to display closed captions on content supported by Samsung and to change the closed caption settings.
- **Assistant menu**: Set the device to show the assistive shortcut icon that helps you access functions supported by external buttons or features on the notifications panel. You can also edit the menu on the shortcut icon.
	- **Dominant hand**: Select the left or right hand for easy assistant menu use.
	- **Edit**: Customise the items that appear on the assistant menu.
- **Tap and hold delay**: Set the recognition time for tapping and holding the screen.
- **Interaction control**: Activate interaction control mode to restrict the reaction of the device for inputs in an application.

## **Call**

#### **Call settings**

- **Call rejection**: Reject calls from specified phone numbers automatically. Add phone numbers to the reject list.
- **Set up call reject messages**: Add or edit the message sent when you reject a call.
- **Answering/ending calls**:
	- **The home key answers calls**: Set the device to answer a call when you press the Home button.
	- **The power key ends calls**: Set the device to end a call when you press the Power button.

- **Call alerts**:
	- **Answer vibration**: Set the device to vibrate when the other party answers a call.
	- **Call end vibration**: Set the device to vibrate when the other party ends a call.
	- **Call connect tone**: Activate or deactivate the call connection tone.
	- **Minute minder**: Activate or deactivate the minute minder tone.
	- **Call end tone**: Activate or deactivate the call disconnection tone.
	- **Alerts during calls**: Set the device to alert you to events during a call.
- **Call accessories**:
	- **Automatic answering**: Set the device to answer a call automatically after a specified period (available only when a headset is connected).
	- **Automatic answering timer**: Set the length of time the device waits before answering a call.
	- **Outgoing call conditions**: Set the device to allow outgoing calls with a Bluetooth headset, even when your device is locked.
	- **Outgoing call type**: Select the type of outgoing calls to make when you use a Bluetooth headset.
- **Additional settings**:
	- **Caller ID**: Display your caller ID to other parties for outgoing calls.
	- **Call forwarding**: Divert incoming calls to another number.
	- **Auto area code**: Set the device to insert a prefix (area or country code) automatically before a phone number.
	- **Call barring**: Block incoming or outgoing calls.
	- **Call waiting**: Allow incoming call alerts when a call is in progress.
	- **Auto redial**: Activate auto redial for calls that were not connected or that were cut off.
	- **Fixed Dialling Numbers**: Activate or deactivate FDN mode to restrict calls to numbers in the FDN list. Enter the PIN2 supplied with your SIM or USIM card.

#### **Ringtone and sound settings**

- **Ringtones and keypad tones**:
	- **Ringtones**: Add or select a ringtone for incoming calls.
	- **Vibrations**: Add or select a vibration pattern.
	- **Vibrate when ringing**: Set the device to vibrate and play a ringtone for incoming calls.
	- **Dialling keypad tone**: Set the device to sound when tapping the buttons on the keypad.

#### **Video call settings**

- **Video call image**: Select an image to be shown to the other party.
- **Own video in received call**: Set whether to show your live image or a preset image to the other party.
- **Use call fail options**: Choose to try a voice call when a video call fails to connect.

#### **Voicemail**

- **Voicemail service**: Select or set your voicemail service provider.
- **Voicemail settings**: Enter the number to access the voicemail service. Obtain this number from the service provider.
- **Sound**: Select a ringtone for new voicemails.
- **Vibrate**: Set the device to vibrate when voicemails are received.

#### **Internet call settings**

- **Accounts**: Set the device to accept IP calls and set up your accounts for IP call services.
- **Use Internet calling**: Set whether to use IP call services for all calls or only for IP calls.

## **Blocking mode**

Select which notifications will be blocked or set to allow notifications for calls from specified contacts in blocking mode.

Settings

# **Controls**

#### **Language and input**

Change the settings for text input. Some options may not be available depending on the selected language.

#### **Language**

Select a display language for all menus and applications.

#### **Default**

Select a default keyboard type for text input.

#### **Samsung keyboard**

To change the Samsung keyboard settings, tap  $\ddot{\Phi}$ .

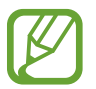

The available options may vary depending on the region or service provider.

- **Select input languages**: Select languages for text input.
- **Predictive text**: Activate predictive text mode to predict words based on your input and show word suggestions. You can also customise the word prediction settings.
- **Auto replacement**: Set the device to correct misspelled and incomplete words by tapping the space bar or punctuation mark.
- **Auto capitalisation**: Set the device to automatically capitalise the first character after a final punctuation mark, such as a full stop, question mark, or exclamation mark.
- **Auto spacing**: Set the device to automatically insert a space between words.
- **Auto-punctuate**: Set the device to insert a full stop when you double-tap the space bar.
- **None**: Set the device to deactivate the keyboard swipe feature.
- **Continuous input**: Set the device to enter text by sweeping on the keyboard.

- **Cursor control**: Enable the smart keyboard navigation feature to move the cursor by scrolling the keyboard.
- **Sound**: Set the device to sound when a key is touched.
- **Character preview**: Set the device to display a large image of each character tapped.
- **Help**: Access help information for using the Samsung keyboard.
- **Reset settings**: Reset Samsung keyboard settings.

#### **Google voice typing**

To change the voice input settings, tap  $\ddot{\mathbf{\ast}}$ .

- **Choose input languages**: Select input languages for text input.
- **Block offensive words**: Set the device to prevent the device from recognising offensive words in voice inputs.
- **Offline speech recognition**: Download and install language data for offline voice input.

#### **Voice recogniser**

Select a voice recognition engine.

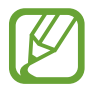

This feature appears once you use a voice recognition application.

#### **Voice search**

For Samsung voice recognition, use the following options:

- **Language**: Select a language for the voice recognition.
- **Hide offensive words**: Hide offensive words from voice search results.
- **About**: View version information.
- **Open via the home key**: Set the device to launch **S Voice** when you press the Home button twice.
- **Voice wake-up**: Set the device to start voice recognition by saying a wake up command while using **S Voice**.
- **Auto-start speaker**: Set the device to automatically turn on the speakerphone when making a call with **S Voice**.

- **Show body of message**: Set the device to display the text of a new message.
- **Check missed events**: Set the device to check missed calls, messages, or events when **S Voice** is launched by pressing the headset button.
- **Home address**: Enter your home address to use location information with the voice command feature.
- **Log in to Facebook**: Enter your Facebook account information to use Facebook with **S Voice**.
- **Log in to Twitter**: Enter your Twitter account information to use Twitter with **S Voice**.

For Google voice recognition, use the following options:

- **Language**: Select a language for the voice recognition.
- **Speech output**: Set the device to provide voice feedback to alert you to the current action.
- **Block offensive words**: Hide offensive words from voice search results.
- **Hotword detection**: Set the device to begin voice recognition when you say the wake up command while using the search application.
- **Offline speech recognition**: Download and install language data for offline voice input.
- **Bluetooth headset**: Set the device to allow a voice search with a Bluetooth headset, when one is connected to the device.

#### **Text-to-speech options**

- **PREFERRED TTS ENGINE:** Select a speech synthesis engine. To change the settings for speech synthesis engines, tap  $\ddot{\ast}$ .
- **Speech rate**: Select a speed for the text-to-speech feature.
- **Listen to an example**: Listen to the spoken text for an example.
- **Default language status**: View the status of the default language for the text-to-speech feature.

#### **Pointer speed**

Adjust the pointer speed for the mouse or trackpad connected to your device.

Settings

#### **Hands-free mode**

Set the device to read contents aloud and specify applications to use in hands-free mode.

## **Motions**

• **Smart alert**: Set the device to alert you if you have missed calls or new messages when you pick up the device.

## **Palm motion**

Activate the palm motion feature to control the device by touching the screen.

- **Capture screen**: Set the device to capture an image of the screen when you sweep your hand to the left or right across the screen.
- **Mute/Pause**: Set the device to pause media playback when you touch the screen with your palm.

## **Smart screen**

• **Smart stay**: Set the device to prevent the display backlight from turning off while you are looking at the display.

# **General**

## **Accounts**

Add email or SNS accounts.

## **Cloud**

Change settings for syncing data or files with your Samsung account or Dropbox cloud storage.

Settings

## **Backup and reset**

Change the settings for managing settings and data.

- **Back up my data:** Set the device to back up settings and application data to the Google server.
- **Backup account**: Set up or edit your Google backup account.
- **Automatic restore**: Set the device to restore settings and application data when the applications are reinstalled on the device.
- **Factory data reset**: Reset settings to the factory default values and delete all data.

## **Date and time**

Access and alter the following settings to control how the device displays the time and date.

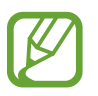

If the battery remains fully discharged or removed from the device, the time and date is reset.

- **Automatic date and time**: Automatically update the time and date when moving across time zones.
- **Set date**: Set the current date manually.
- **Set time**: Set the current time manually.
- **Automatic time zone**: Set the device to receive time zone information from the network when you move across time zones.
- **Select time zone**: Set the home time zone.
- **Use 24-hour format:** Display time in 24-hour format.
- **Select date format:** Select a date format.

## **Accessories**

Change the accessory settings.

- **Dock sound**: Set the device to play a sound when your device is connected to or removed from a desktop dock.
- **Audio output mode**: Set the device to use the dock speaker when your device is connected to a desktop dock.

Settings

## **Application manager**

View and manage the applications on your device.

## **Default applications**

Select a default setting for using applications.

- **Home**: Select a default Home screen mode.
- **Messages**: Select the default application to use for messaging.

## **Battery**

View the amount of battery power consumed by your device.

• **Display battery percentage**: Set the device to display the remaining battery life.

## **Power saving mode**

Activate power-saving mode and change the settings for power-saving mode.

- **CPU performance**: Set the device to limit some system resource usage.
- **Screen output**: Set the device to decrease the brightness of the display.
- **Learn about Power saving**: Discover how to reduce battery consumption.

## **Storage**

View memory information for your device and memory card, or format a memory card.

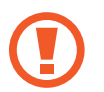

Formatting a memory card permanently deletes all data from it.

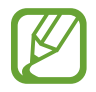

The actual available capacity of the internal memory is less than the specified capacity because the operating system and default applications occupy part of the memory. The available capacity may change when you upgrade the device.

Settings

## **Security**

Change settings for securing the device and the SIM or USIM card.

**Encrypt device:** Set a password to encrypt data saved on the device. You must enter the password each time you turn on the device.

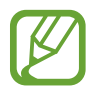

Charge the battery before enabling this setting because it may take more than an hour to encrypt your data.

• **Encrypt external SD card**: Set the device to encrypt files on a memory card.

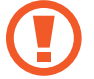

If you reset your device to the factory defaults with this setting enabled, the device will not be able to read your encrypted files. Disable this setting before resetting the device.

- **Remote controls:** Set the device to allow control of your lost or stolen device remotely via the Internet. To use this feature, you must sign in to your Samsung account.
	- **ACCOUNT REGISTRATION**: Add or view your Samsung account.
	- **Use wireless networks**: Set the device to allow location data collection or to determine the location of your lost or stolen device via Wi-Fi or mobile network.
- **SIM change alert**: Activate or deactivate the Find my mobile feature which helps locate the device when lost or stolen.
- **Go to website**: Access the Find my mobile website ([findmymobile.samsung.com](http://findmymobile.samsung.com)). You can track and control your lost or stolen device on the Find my mobile website.
- **Set up SIM card lock**:
	- **Lock SIM card**: Activate or deactivate the PIN lock feature to require the PIN before using the device.
	- **Change SIM PIN**: Change the PIN used to access SIM or USIM data.
- **Make passwords visible**: Set the device to display passwords as they are entered.
- **Device administrators**: View device administrators installed on the device. You can allow device administrators to apply new policies to the device.

- **Unknown sources**: Choose to install applications from any source. If not chosen, download applications only from **Play Store**.
- **Verify apps**: Set the device to allow Google to check applications for harmful behaviour before installing them.
- **Storage type**: Set a storage type for credential files.
- **Trusted credentials**: Use certificates and credentials to ensure secure use of various applications.
- **Install from device storage**: Install encrypted certificates stored on the USB storage.
- **Clear credentials**: Erase the credential contents from the device and reset the password.

## **About device**

Access device information, edit the device name, or update device software.

# **Google Settings**

Use this application to configure settings for some features provided by Google.

Tap **Google Settings** on the Applications screen.

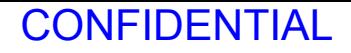

# **Troubleshooting**

Before contacting a Samsung Service Centre, please attempt the following solutions. Some situations may not apply to your device.

#### **When you turn on your device or while you are using the device, it prompts you to enter one of the following codes:**

- Password: When the device lock feature is enabled, you must enter the password you set for the device.
- PIN: When using the device for the first time or when the PIN requirement is enabled, you must enter the PIN supplied with the SIM or USIM card. You can disable this feature by using the Lock SIM card menu.
- PUK: Your SIM or USIM card is blocked, usually as a result of entering your PIN incorrectly several times. You must enter the PUK supplied by your service provider.
- PIN2: When you access a menu requiring the PIN2, you must enter the PIN2 supplied with the SIM or USIM card. For details, contact your service provider.

#### **Your device displays network or service error messages**

- When you are in areas with weak signals or poor reception, you may lose reception. Move to another area and try again. While moving, error messages may appear repeatedly.
- You cannot access some options without a subscription. Contact your service provider for more details.

#### **Your device does not turn on**

- When the battery is completely discharged, your device will not turn on. Charge the battery completely before turning on the device.
- $\cdot$  The battery may not be inserted properly. Insert the battery again.
- Wipe both gold-coloured contacts and insert the battery again.

#### **The touch screen responds slowly or improperly**

- If you attach a protective cover or optional accessories to the touch screen, the touch screen may not function properly.
- If you are wearing gloves, if your hands are not clean while touching the touch screen, or if you tap the screen with sharp objects or your fingertips, the touch screen may malfunction.
- The touch screen may malfunction in humid conditions or when exposed to water.
- Restart your device to clear any temporary software bugs.
- Ensure that your device software is upgraded to the latest version.
- If the touch screen is scratched or damaged, visit a Samsung Service Centre.

#### **Your device freezes or has fatal errors**

If your device freezes or hangs, you may need to close applications or reinsert the battery and turn on the device to regain functionality. If your device is frozen and unresponsive, press and hold the Power button for 8 seconds to reboot.

If this does not solve the problem, perform a factory data reset. On the Applications screen, tap **Settings** → **General** → **Backup and reset** → **Factory data reset** → **Reset device** → **Erase everything**. Before performing the factory data reset, remember to make backup copies of all important data stored on the device.

If the problem is still not resolved, contact a Samsung Service Centre.

#### **Calls are not connected**

- Ensure that you have accessed the right cellular network.
- $\cdot$  Ensure that you have not set call barring for the phone number you are dialling.
- $\cdot$  Ensure that you have not set call barring for the incoming phone number.

#### **Others cannot hear you speaking on a call**

- $\cdot$  Ensure that you are not covering the built-in microphone.
- Ensure that the microphone is close to your mouth.
- If using a headset, ensure that it is properly connected.

#### **Sound echoes during a call**

Adjust the volume by pressing the Volume button or move to another area.

#### **A cellular network or the Internet is often disconnected or audio quality is poor**

- Ensure that you are not blocking the device's internal antenna.
- When you are in areas with weak signals or poor reception, you may lose reception. You may have connectivity problems due to issues with the service provider's base station. Move to another area and try again.
- When using the device while moving, wireless network services may be disabled due to issues with the service provider's network.

#### **The battery icon is empty**

Your battery is low. Recharge or replace the battery.

#### **The battery does not charge properly (For Samsung-approved chargers)**

- Ensure that the charger is connected properly.
- $\cdot$  If the battery terminals are dirty, the battery may not charge properly or the device may turn off. Wipe both gold-coloured contacts and try charging the battery again.
- The batteries in some devices are not user-replaceable. To have the battery replaced, visit a Samsung Service Centre.

#### **The battery depletes faster than when first purchased**

- When you expose the battery to very cold or very hot temperatures, the useful charge may be reduced.
- Battery consumption increases when you use messaging features or some applications, such as games or the Internet.
- $\cdot$  The battery is consumable and the useful charge will get shorter over time.

#### **Your device is hot to the touch**

When you use applications that require more power or use applications on your device for an extended period of time, your device may feel hot to the touch. This is normal and should not affect your device's lifespan or performance.

#### **Error messages appear when launching the camera**

Your device must have sufficient available memory and battery power to operate the camera application. If you receive error messages when launching the camera, try the following:

- Charge the battery or replace it with a battery that is fully charged.
- Free some memory by transferring files to a computer or deleting files from your device.
- Restart the device. If you are still having trouble with the camera application after trying these tips, contact a Samsung Service Centre.

#### **Photo quality is poorer than the preview**

- $\cdot$  The quality of your photos may vary, depending on the surroundings and the photography techniques you use.
- If you take photos in dark areas, at night, or indoors, image noise may occur or images may be out of focus.

#### **Error messages appear when opening multimedia files**

If you receive error messages or multimedia files do not play when you open them on your device, try the following:

- Free some memory by transferring files to a computer or deleting files from your device.
- Ensure that the music file is not Digital Rights Management (DRM)-protected. If the file is DRM-protected, ensure that you have the appropriate licence or key to play the file.
- $\cdot$  Ensure that the file formats are supported by the device. If a file format is not supported, such as DivX or AC3, install an application that supports it. To confirm the file formats that your device supports, visit [www.samsung.com](http://www.samsung.com).

- Your device supports photos and videos captured with the device. Photos and videos captured by other devices may not work properly.
- Your device supports multimedia files that are authorised by your network service provider or providers of additional services. Some content circulated on the Internet, such as ringtones, videos, or wallpapers, may not work properly.

#### **Another Bluetooth device is not located**

- Ensure that the Bluetooth wireless feature is activated on your device.
- Ensure that the Bluetooth wireless feature is activated on the device you wish to connect to.
- Ensure that your device and the other Bluetooth device are within the maximum Bluetooth range (10 m).

If the tips above do not solve the problem, contact a Samsung Service Centre.

#### **A connection is not established when you connect the device to a computer**

- Ensure that the USB cable you are using is compatible with your device.
- Ensure that you have the proper driver installed and updated on your computer.
- If you are a Windows XP user, ensure that you have Windows XP Service Pack 3 or higher installed on your computer.
- Ensure that you have Samsung Kies or Windows Media Player 10 or higher installed on your computer.

#### **Your device cannot find your current location**

GPS signals may be obstructed in some locations, such as indoors. Set the device to use Wi-Fi or a mobile network to find your current location in these situations.

#### **Data stored on the device has been lost**

Always make backup copies of all important data stored on the device. Otherwise, you cannot restore data if it is corrupted or lost. Samsung is not responsible for the loss of data stored on the device.

#### **A small gap appears around the outside of the device case**

- This gap is a necessary manufacturing feature and some minor rocking or vibration of parts may occur.
- Over time, friction between parts may cause this gap to expand slightly.

Some content may differ from your device depending on the region, service provider, or software version, and is subject to change without prior notice.

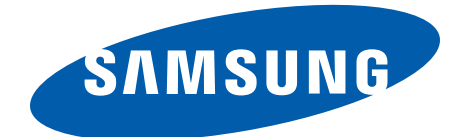

[www.samsung.com](http://www.samsung.com) English (EU). 04/2014. Rev.1.0